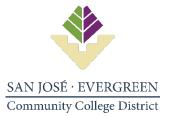

## **Square 9 Document Submission Instructions**

- 1. Go to this link: <u>SQ9 Document Submission Power Apps</u>
- 2. Click "Allow" on the page shown below. This is a one-time set-up.

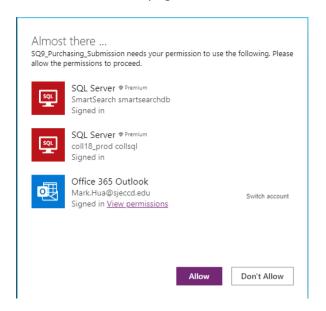

**3.** Below is the landing page to submit documents to Square 9.

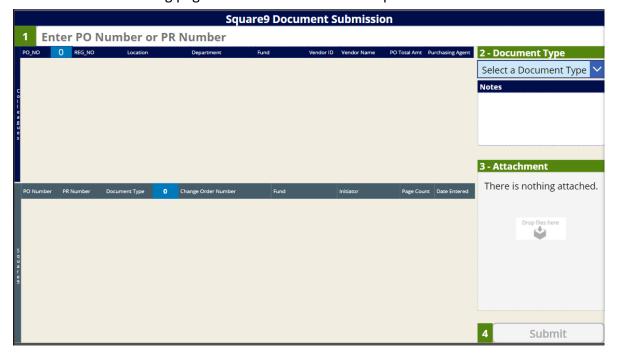

**4.** Enter your requisition number in field #1. Upon entering your requisition number, details of your requisition will appear. <u>Click the box next to your requisition detail</u>.

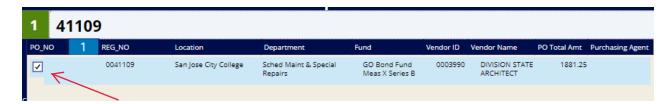

- 5. Select the type of document from the drop down menu in #2 Document Type.
- 6. Drag or attach your file into #3 Attachment.
- 7. Click submit in #4.
- **8.** A message will appear to show your document has been successfully uploaded to Square 9.

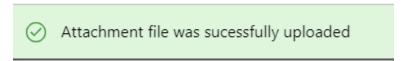

**9.** Repeat the steps above to upload additional supporting documentation for your requisition. Each file type must be uploaded separately.

End of Square 9 Document Submission Instructions